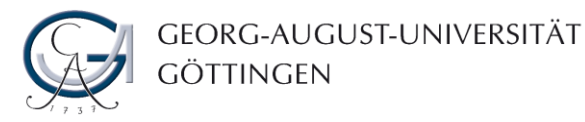

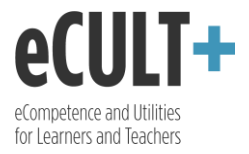

## Nutzerprofil gestalten & Profileinstellungen vornehmen

*Jede Person verfügt in Mahara über ihr eigenes Profil. Dieses dient dazu, sich den anderen Nutzer\*innen vorzustellen und sie über eigene Aktivitäten und Projekte am Laufenden zu halten.* 

1. Um zu Ihrem Profil zu gelangen, klicken Sie auf Ihren Namen rechts oben auf dem Dashboard oder auf das Menschenicon in der Menüleiste. Ihre Profilansicht wird Ihnen so angezeigt, wie sie die anderen Mahara-Nutzer\*innen sehen können.

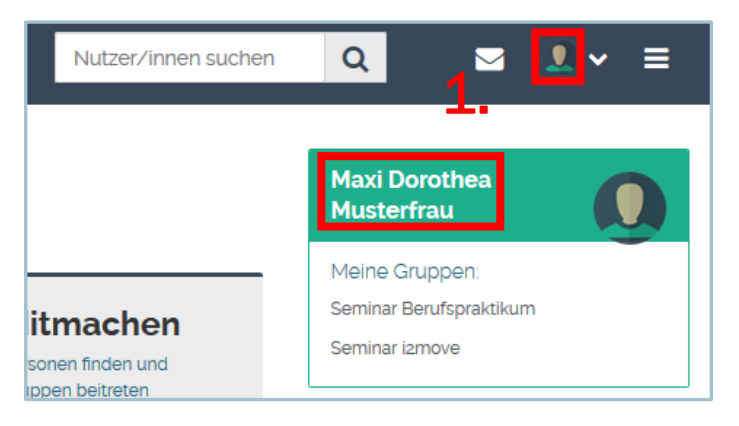

2. Zur Bearbeitung Ihres Profils klicken Sie auf den Button "Ansicht bearbeiten". Hier können Sie u.a. einen Vorstellungstext über sich verfassen oder ein Profilbild hochladen.

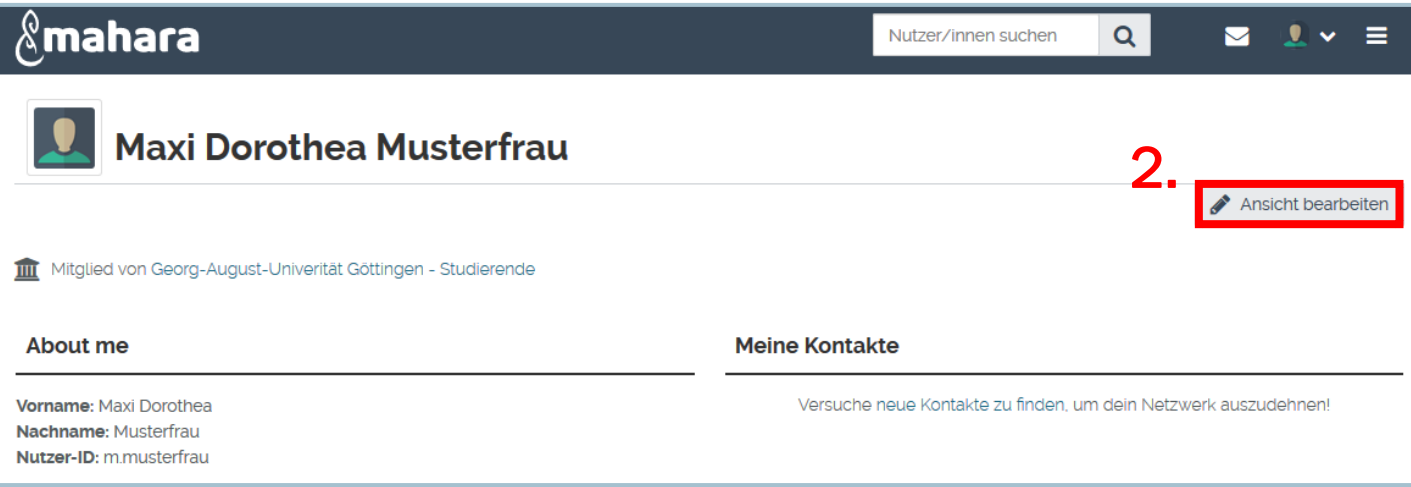

- 3. Die Profilinformationen können Sie nach verschiedenen Bereichen sortieren. Nutzen Sie dazu das Autorenwerkzeug auf der linken Seite. Mehr zum Autorenwerkzeug lesen Sie in der Anleitung "Ansicht erstellen".
- 4. Um die Inhalte einzelner Blöcke zu verändern, klicken Sie auf das Zahnrädchen in der oberen rechten Ecke.
- 5. Über den Reiter "Layout bearbeiten" können Sie auch das Layout Ihrer Profilseite individuell anpassen.
- 6. Mit dem Klick auf "Ansicht anzeigen" gelangen Sie zur Vorschau Ihres Profils.

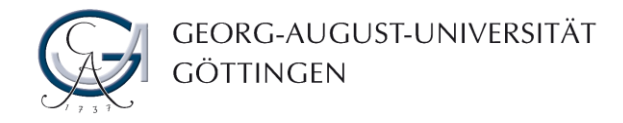

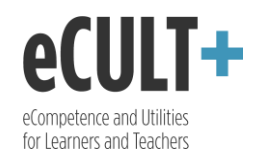

 $\blacksquare$ 

 $\equiv$ 

 $\alpha$ 

Nutzer/innen suchen

## $\mathcal{\&}$ mahara

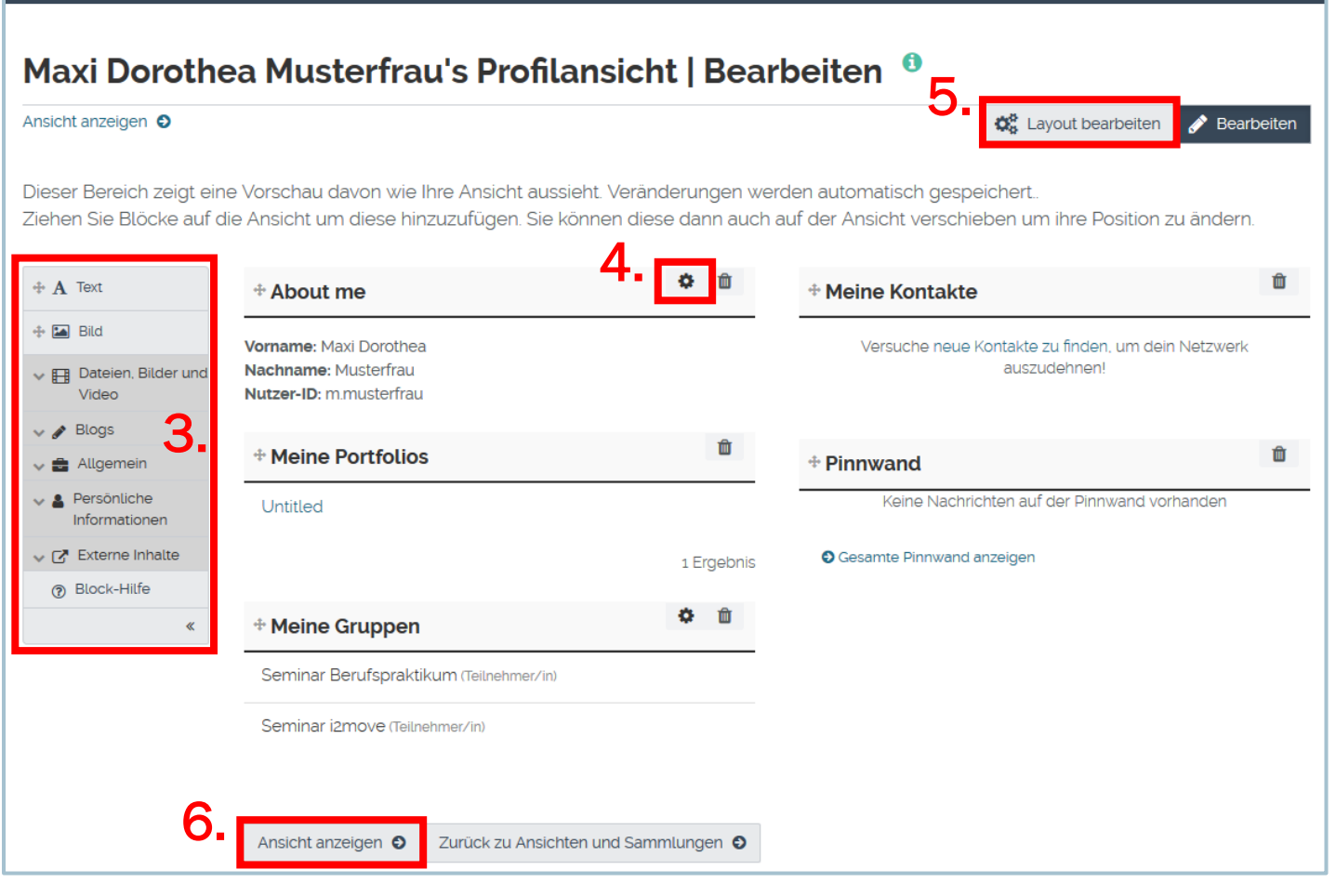

Sie können jederzeit festlegen, ob Ihre Profilinformationen für alle Mahara-Nutzer\*innen sichtbar sein sollen oder nur bestimmte Personen, z.B. aus Ihren Kontakten oder Gruppen darauf zugreifen dürfen. Diese Freigabe können Sie auch zeitlich einschränken und problemlos aufheben.

7. Um die Freigabeeinstellungen vorzunehmen, klicken Sie in der Menüleiste auf das Optionensymbol und wählen Sie "Teilen" aus. Unter "Von mir freigegeben" finden Sie Ihre Inhalte, deren Sichtbarkeit Sie ändern können.

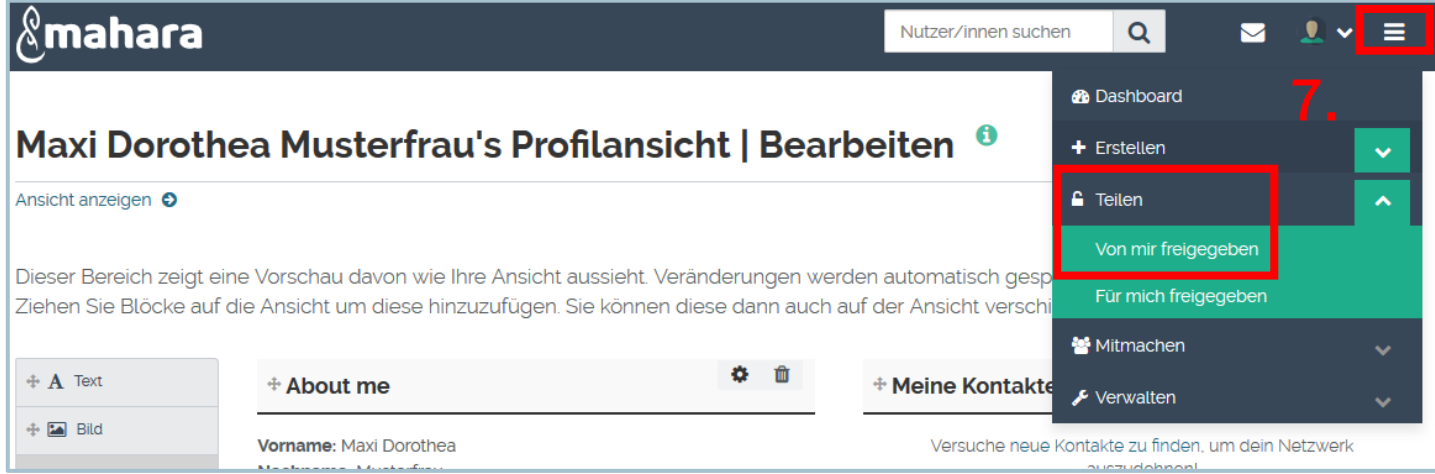

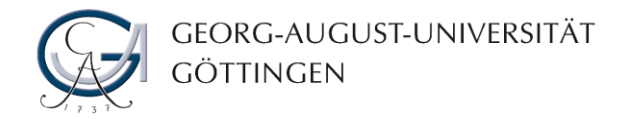

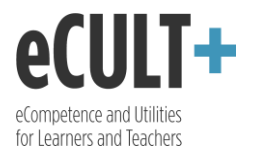

8. Klicken Sie bei der Profilansicht auf das Schlosssymbol unter "Zugriff bearbeiten".

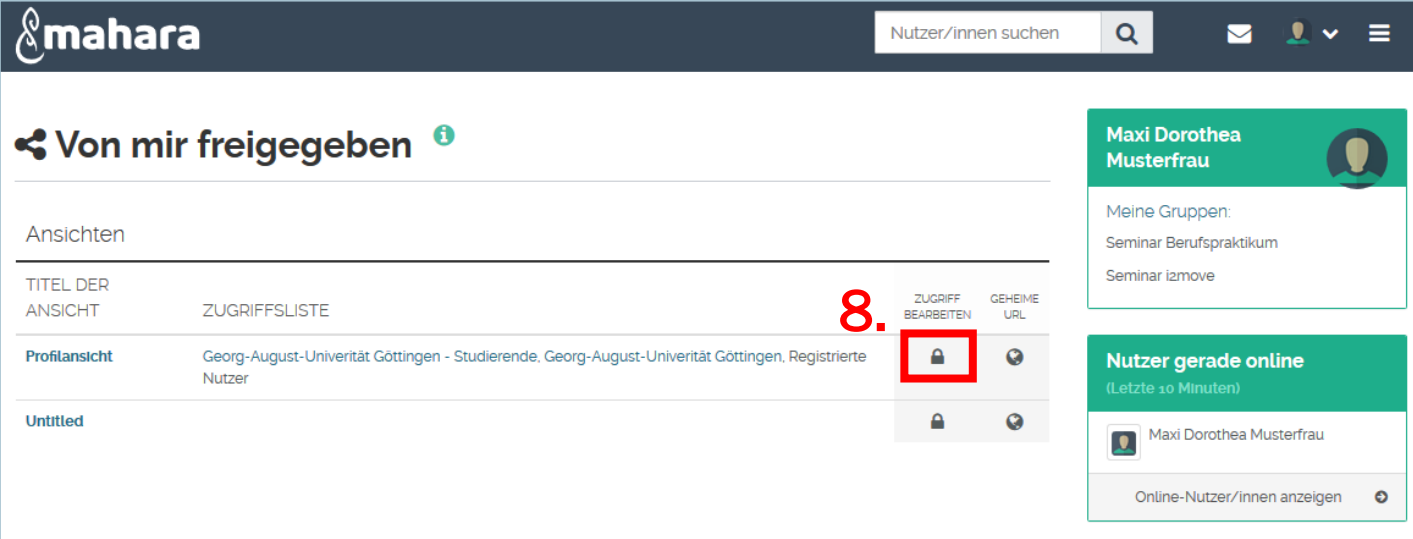

9. Drücken Sie auf "Freigeben für", um Nutzer\*innen auszuwählen, denen Sie Ihr Profil zugänglich machen möchten. Betätigen Sie das Mülleimer-Symbol, so wird die jeweilige Einstellung gelöscht.

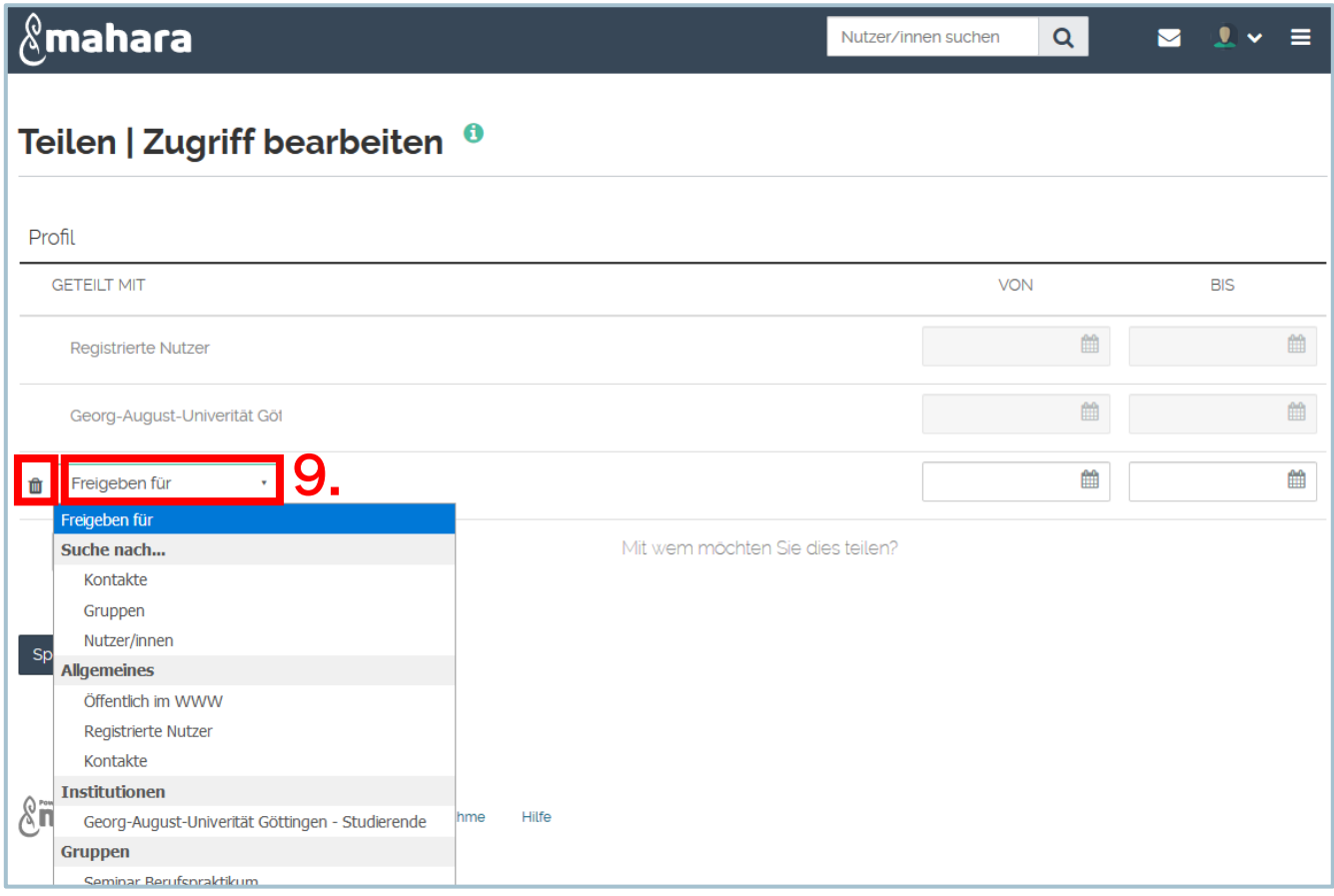

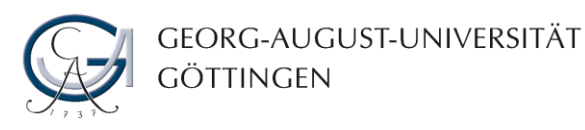

- 10.Wenn Sie das Standard-Profilbild mit einem anderen z.B. Ihrem Foto ersetzen möchten, so gehen Sie über das Hauptmenü zu "Profilbilder".
- 11.Dort können Sie bis zu 5 Bilder hochladen und eins davon als Standard für die Anzeige bestimmen. Mit dem Klick auf "Löschen" neben dem jeweiligen Bild, können Sie dieses entfernen.

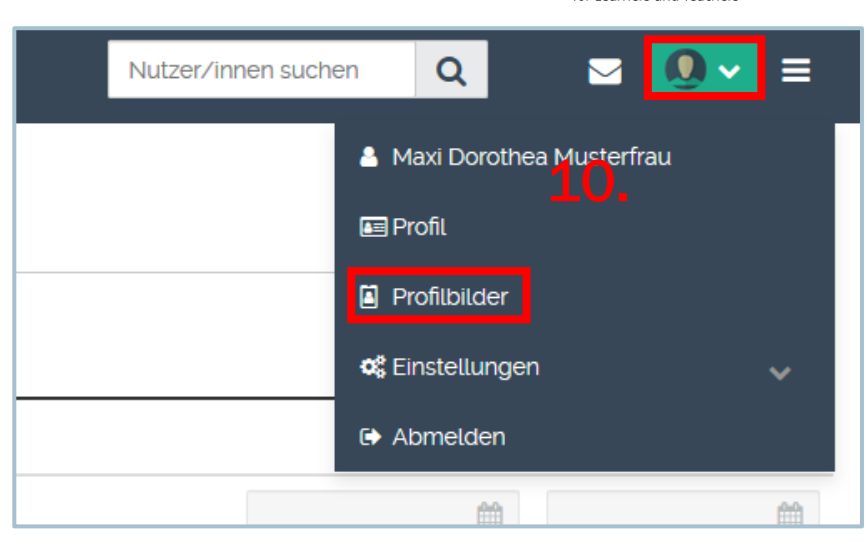

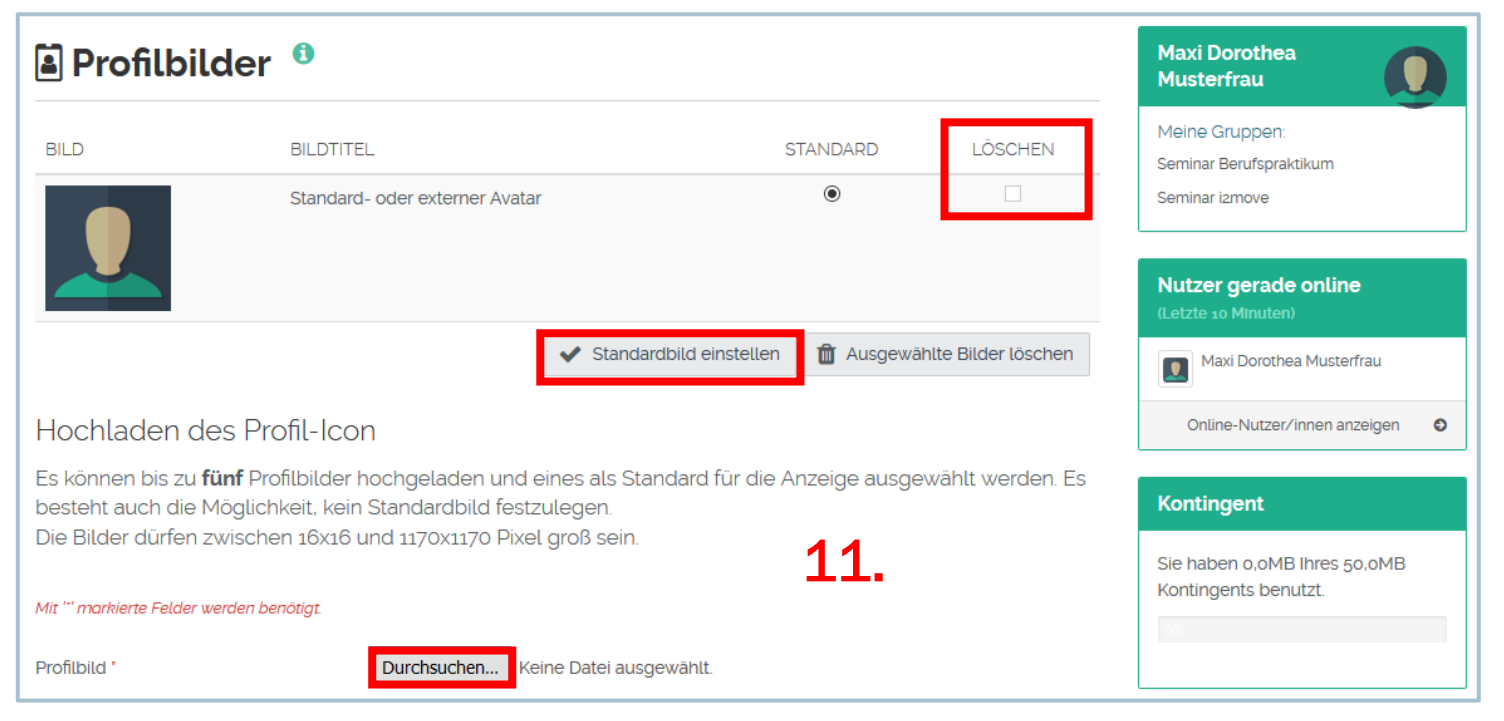

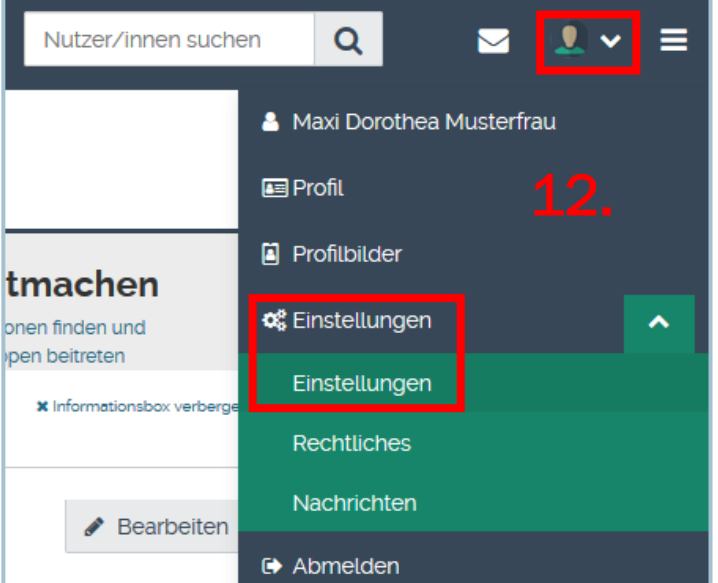

12.Schließlich können Sie verschiedene persönliche Einstellungen für Ihr Profil und Ihre Nutzung von Mahara vornehmen. Klicken Sie auf das Profilsymbol in der Menüleiste und wählen Sie den Button "Einstellungen" unter dem Reiter "Einstellungen" aus.

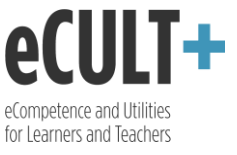

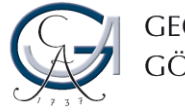

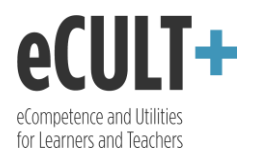

## **Q<sub>8</sub>** Einstellungen <sup>0</sup>

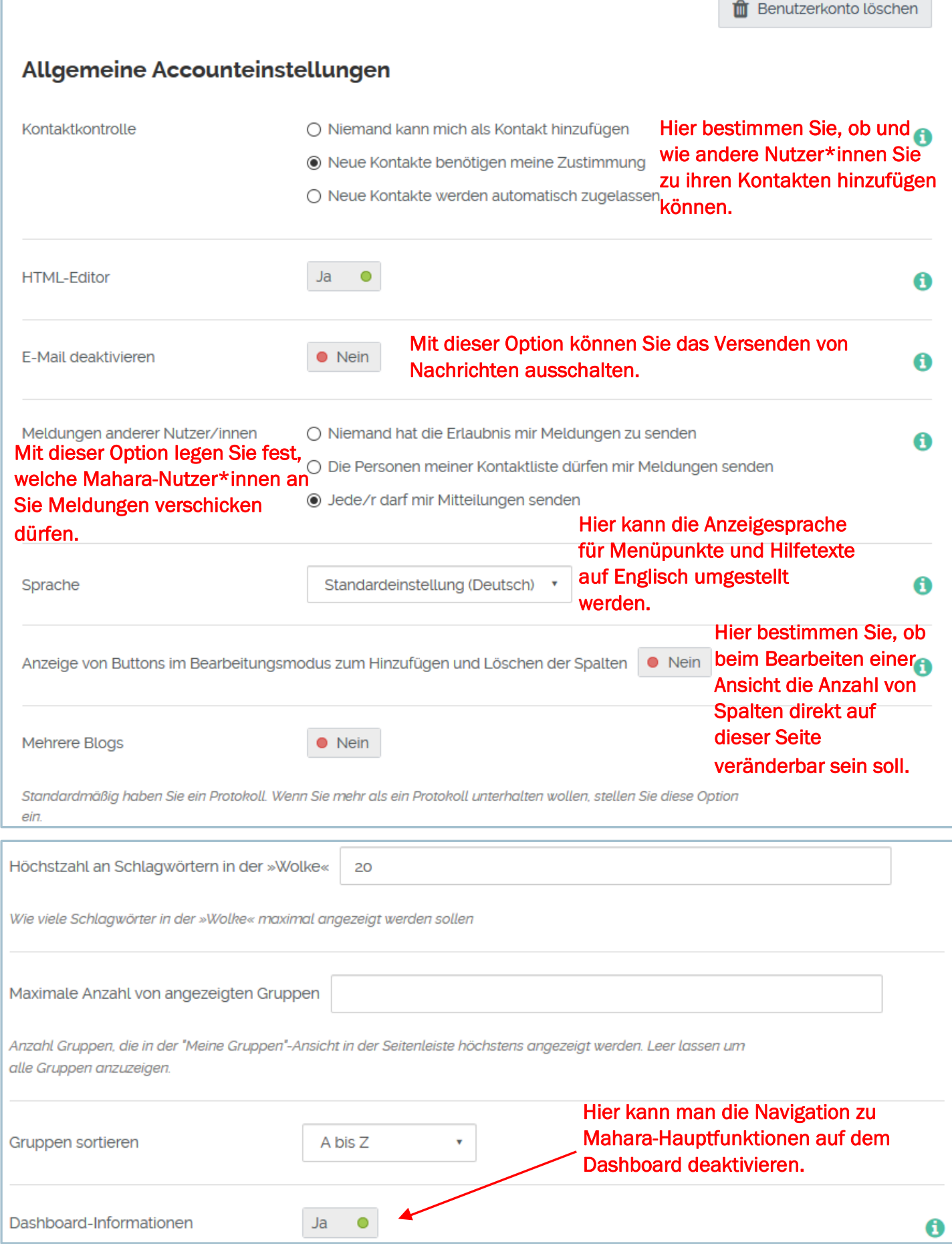

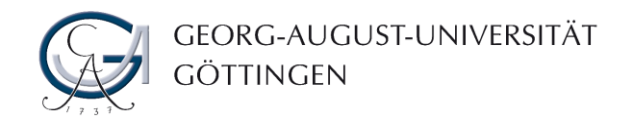

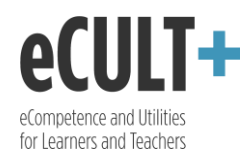

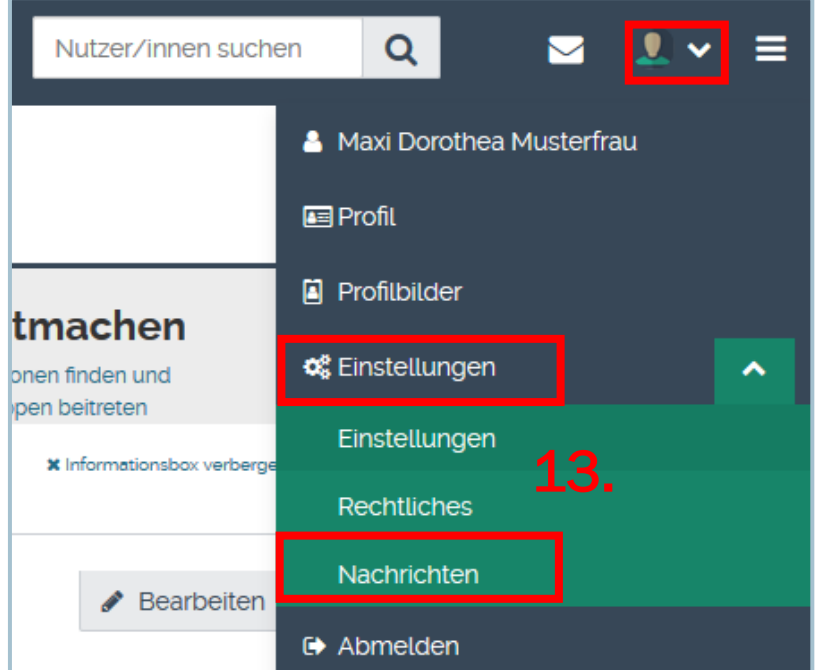

13. Klicken Sie auf "Nachrichten" unter dem Reiter "Einstellungen", um den Eingang von Nachrichten für sich anzupassen. Alle Benachrichtigungen, sei es Systemmeldungen oder E-Mails von den anderen Mahara-Nutzer\*innen, werden standardmäßig in Ihrer persönlichen Eingangsbox abgelegt und an Ihre Uni-E-Mail-Adresse verschickt. Jede Aktivität wird hierbei in einer separaten E-Mail kommuniziert, was bei einer Gruppenarbeit, intensivem Forumsaustausch oder Peer-

Assessment mit mehreren Nutzer\*innen schnell zur Überflutung Ihrer Mailbox führen kann. Um dies zu vermeiden, können Sie bei jedem Aktivitätstyp definieren, ob und wie Sie darüber informiert werden möchten.

14. Hierbei können Sie zwischen "Email", "E-Mail-Tageszusammenfassung", "Eingangsbox" oder "Nichts" auswählen. Wählen Sie "E-Mail" aus, so wird die jeweilige Aktivität jedes Mal in Ihrem Benachrichtigungsbereich aufgelistet und über Ihre Uni-E-Mail-Adresse bekanntgegeben. Bei der "E-Mail-Tageszusammenfassung" bekommen Sie einmal am Tag eine Zusammenfassung zu Aktivitäten des ausgewählten Typs und bei "Eingangsbox" werden die Nachrichten ausschließlich in Ihrem persönlichen Mahara-Benachrichtigungsbereich gespeichert. "Nichts" bedeutet, Sie werden über die jeweilige Aktivität nicht informiert.

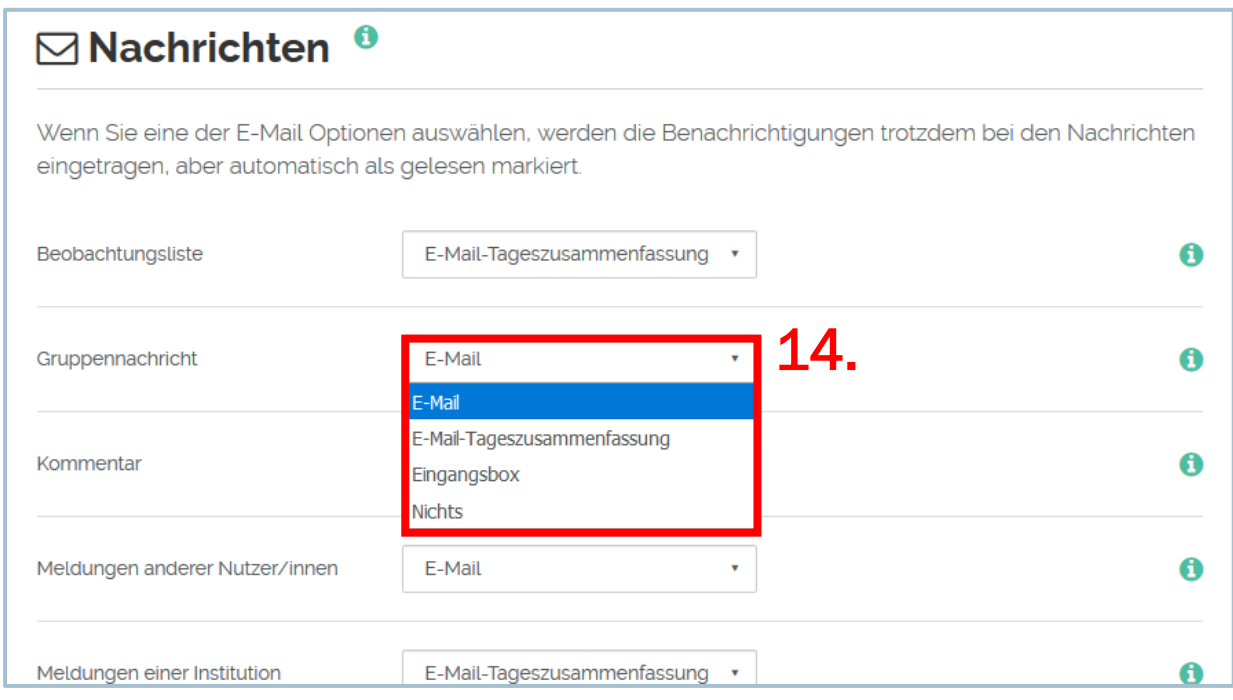